# **AOC**

# Manuel de l'utilisateur du moniteur LCD

## M2470SWD/M2470SWD2/M2470SWD23/M2470SWDA2/M2470SWH

### E2470SWD/E2470SWH/E2470SWDA/E2470SWHE

(Rétroéclairage DEL)

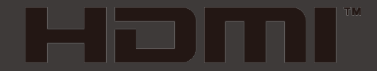

www.aoc.com ©2016 AOC. All Rights Reserved.

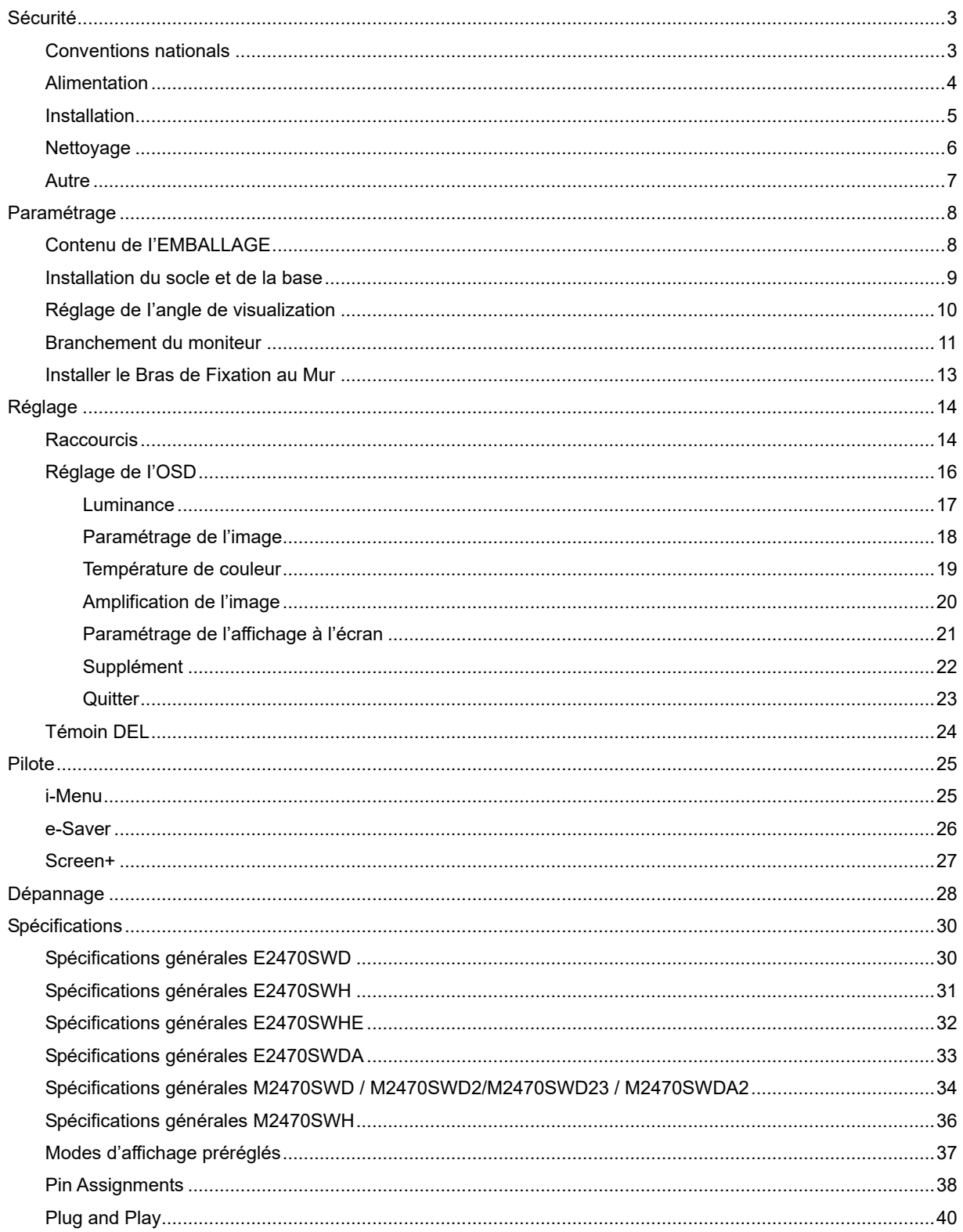

# <span id="page-2-0"></span>**Sécurité**

### <span id="page-2-1"></span>**Conventions nationals**

Les sous-sections suivantes décrivent les conventions typographiques utilisées dans le présent document.

#### **Remarques, Précautions, et Avertissements**

Partout dans ce guide, les blocs de texte peuvent être accompagnés d'une icône et imprimés en gras ou en italique. Ces blocs présentent des remarques, précautions et avertissements, et ils sont utilisés de la manière suivante:

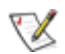

**REMARQUE: Une REMARQUE indique des informations importantes qui vous aident à mieux utiliser votre ordinateur.**

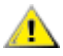

**PRÉCAUTION: Une PRÉCAUTION indique soit des dommages potentiels pour le matériel, soit un risque de perte de données, et vous recommande une procédure pour éviter le problème.**

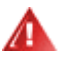

**AVERTISSEMENT: UN AVERTISSEMENT indique un risque de dommages corporels et vous recommande une procédure pour éviter le problème.**

### <span id="page-3-0"></span>**Alimentation**

Le moniteur ne doit être utilisé qu'avec le type d'alimentation indiqué sur l'étiquette. Si vous n'êtes pas sûr de votre type d'alimentation, consultez votre revendeur ou la compagnie d'électricité locale.

Le moniteur est équipé d'une fiche munie d'une borne terre, c'est-à-dire une fiche comportant une troisième broche pour la mise à la terre. Pour des raisons de sécurité, cette fiche ne s'insère que dans une prise avec terre. Si votre prise n'est pas compatible avec les fiches à trois broches, faites appel à un électricien pour l'installation d'une prise correcte, ou utilisez un adaptateur afin de connecter votre appareil à la terre en sécurité. Ne vous privez pas la protection apportée par la mise à la terre.

Débranchez l'appareil en cas d'orage ou lorsqu'il ne doit pas être utilisé pendant une longue période. Ceci protégera le moniteur contre les dommages liés aux surtensions.

All Ne surchargez pas les fils d'alimentation ou les rallonges. Une surcharge pourrait entraîner un incendie ou un danger d'électrocution.

Afin d'assurer un fonctionnement correct, utilisez le moniteur uniquement avec des ordinateurs de la liste UL qui possèdent des branchements configurés de façon appropriée, marqués entre 100 - 240V CA, Min. 1.5A

La prise murale doit être installée près de l'équipement et être facile d'accès.

**AL** Pour utilisation uniquement avec l'adaptateur d'alimentation fourni (Sortie 12V cc 3A) possédant les licences suivantes UL, CSA . (Uniquement pour les moniteurs avec un adaptateur d'alimentation).

### <span id="page-4-0"></span>**Installation**

Ne placez pas le moniteur sur un chariot, un support, un trépied ou une table instables. En cas de chute, le moniteur risquerait de blesser quelqu'un ou d'être sérieusement endommagé. Utilisez exclusivement un chariot, un support, un trépied ou une table recommandé par le constructeur ou vendu avec le moniteur. Suivez les instructions du fabricant pour l'installation et l'utilisation des accessoires de montage recommandés par le fabricant. L'ensemble chariot et appareil est à déplacer avec précaution.

N'introduisez jamais d'objets dans les fentes du capot du moniteur. Cela risquerait d'endommager les composants du circuit ce qui pourrait entraîner des risques d'incendie et d'électrocution. Ne renversez jamais de liquides sur le moniteur.

Ne placez par l'avant du produit contre le sol.

Alle Si vous montez le moniteur sur un mur ou une étagère, utilisez le kit de montage agréé par le constructeur et suivez les instructions du kit.

Л Laissez un espace libre autour du moniteur, comme indiqué ci-dessous. Sans quoi, la circulation d'air serait inappropriée d'où une surchauffe qui pourrait provoquer un incendie ou endommager le moniteur.

Voir ci-dessous les zones de ventilation recommandées autour du moniteur lorsque celui-ci est installé au mur ou sur un support:

#### Montage mural

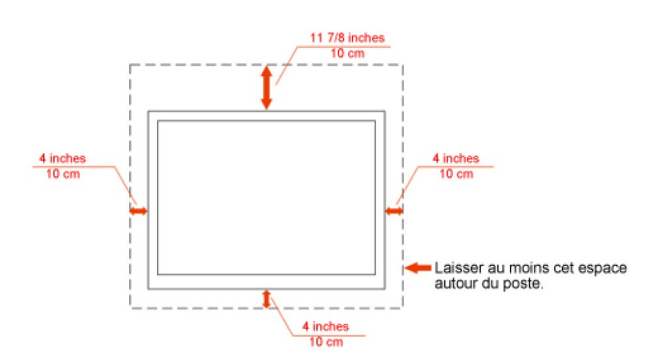

#### Installation sur support

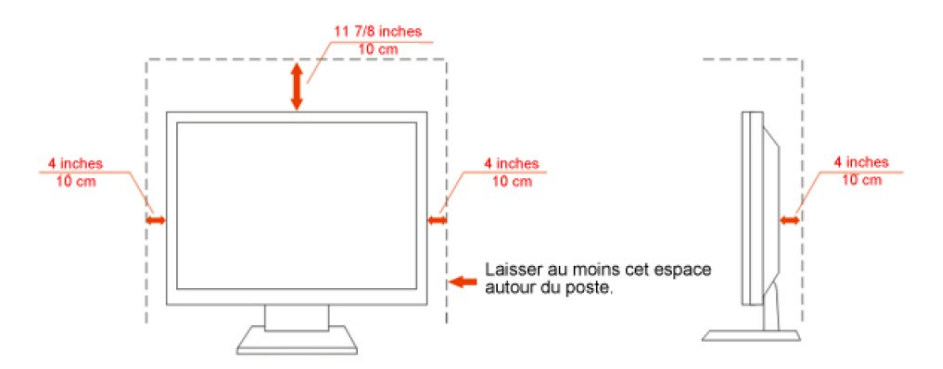

### <span id="page-5-0"></span>**Nettoyage**

AU Nettoyez régulièrement le boîtier avec le chiffon fourni. Vous pouvez utiliser un détergent doux pour essuyer les tâches, au lieu d'un détergent fort qui endommage le boîtier du produit.

Lors du nettoyage, assurez-vous qu'il n'y a aucune fuite de détergent dans le produit. Le chiffon de nettoyage ne doit pas être trop dur afin de ne pas rayer la surface de l'écran.

**Veuillez débrancher le cordon d'alimentation avant de nettoyer le produit.** 

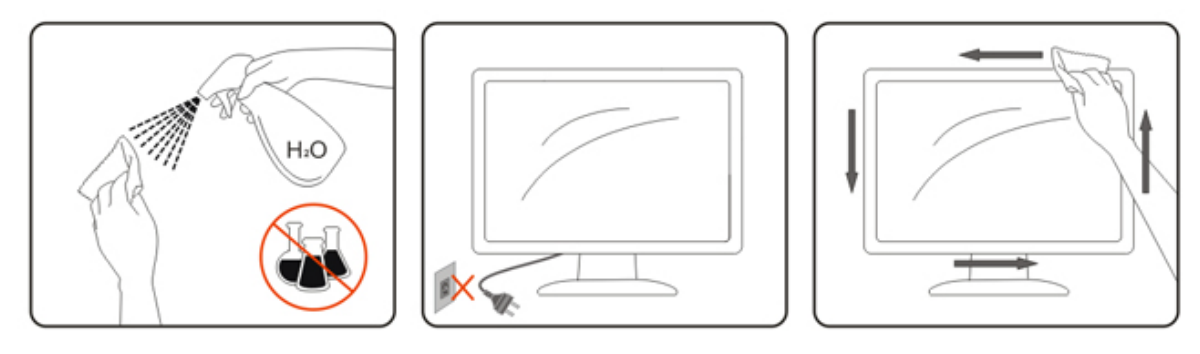

### <span id="page-6-0"></span>**Autre**

Si le produit émet une odeur, un bruit ou une fumée étrange, débranchez IMMEDIATEMENT la prise d'alimentation et contactez un Centre d'entretien.

Assurez-vous que les ouvertures de ventilation ne sont pas bloquées par une table ou un rideau.

N'engagez pas le moniteur LCD dans des vibrations importantes ou dans des impacts violents lorsqu'il fonctionne.

Ne pas cogner ou laisser tomber le moniteur lorsqu'il fonctionne ou pendant son transport.

# <span id="page-7-0"></span>**Paramétrage**

### <span id="page-7-1"></span>**Contenu de I'EMBALLAGE**

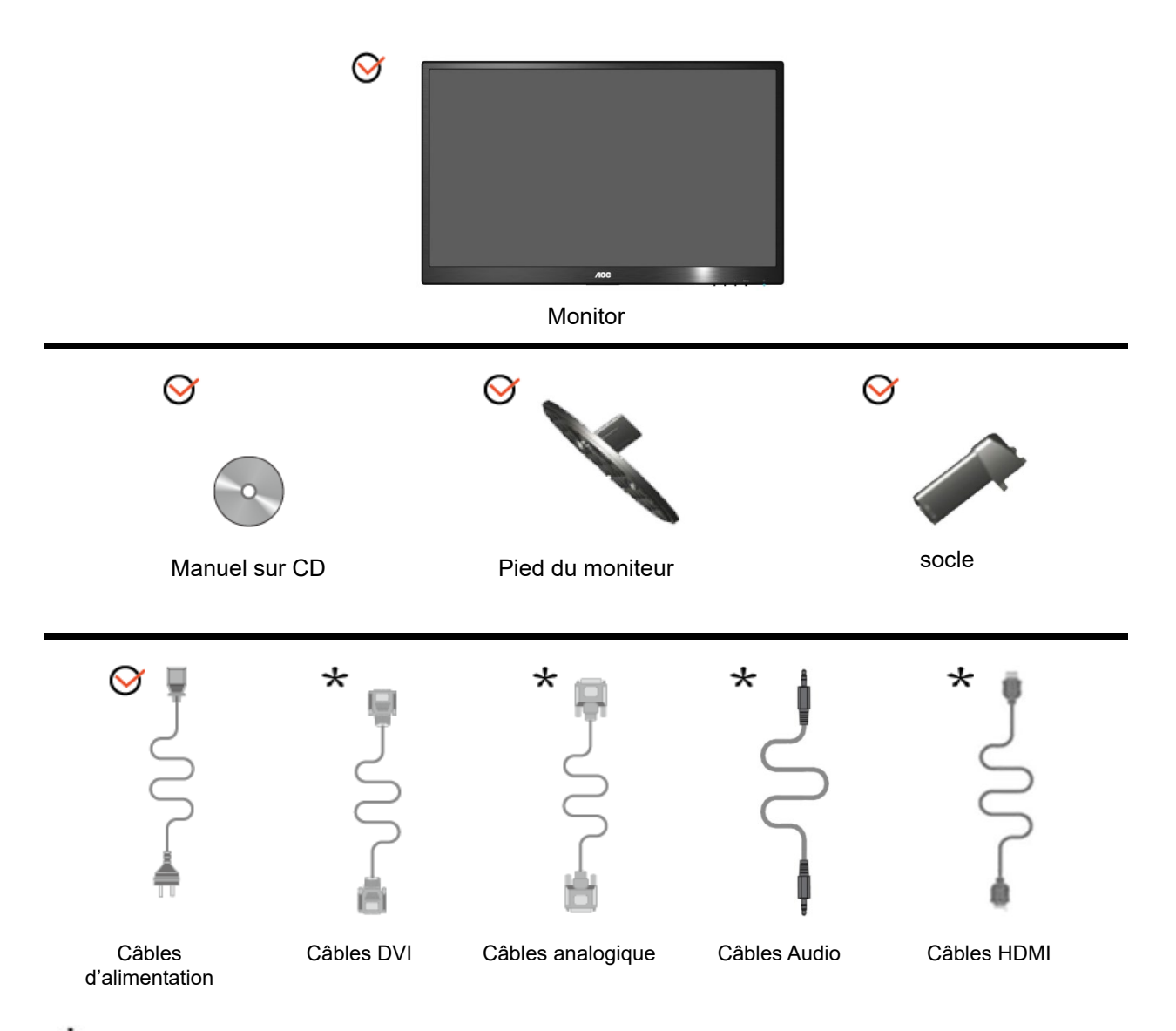

Les câbles d'interface (câbles analogiques, DVI, Audio, HDMI ) ne sont pas fournis pour tous les pays/régions. Veuillez vérifier ce point auprès de votre revendeur local ou d'une filiale AOC pour confirmation.

### <span id="page-8-0"></span>**Installation du socle et de la base**

Veuillez installer ou retirer la base en suivant les étapes ci-dessous.

#### **Réglage:**

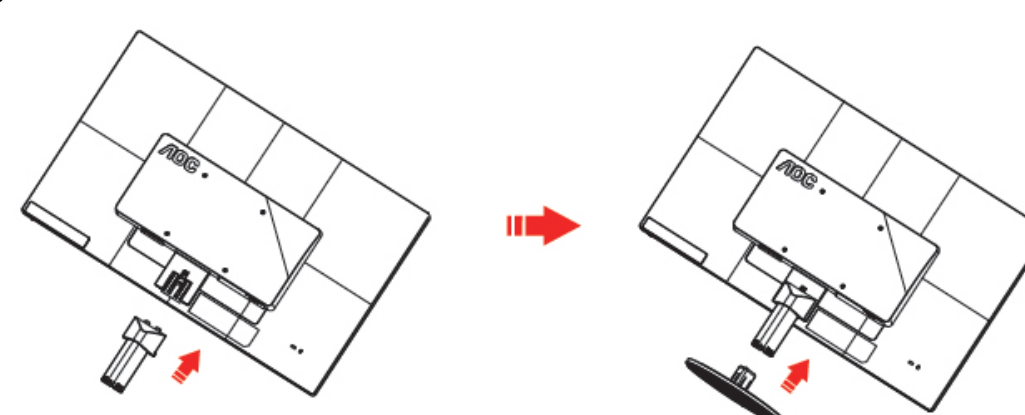

**Supprimer:**

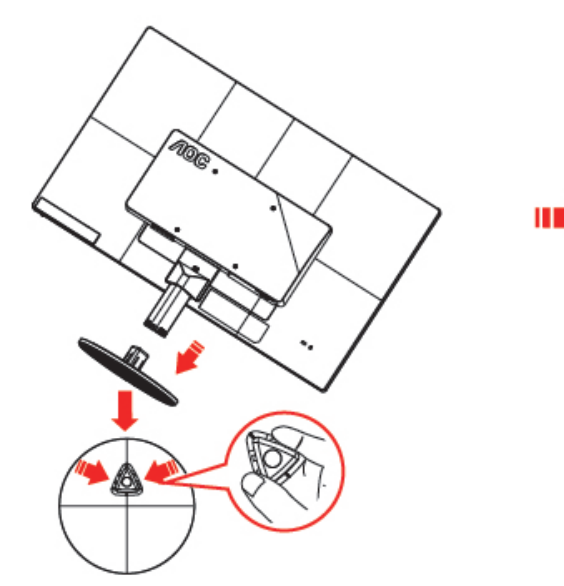

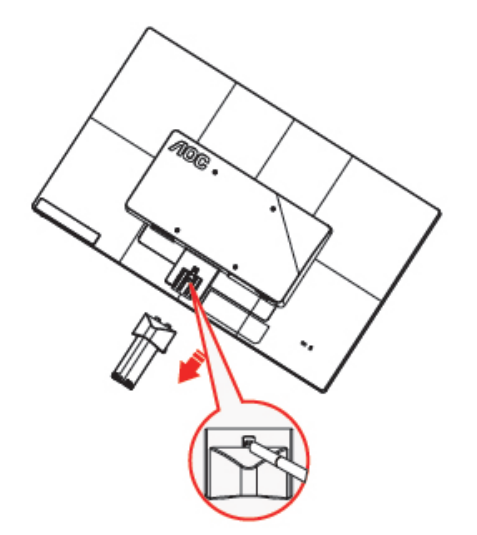

### <span id="page-9-0"></span>**Réglage de I'angle de visualization**

Pour une vision optimale il est recommandé d'avoir une vision de face sur le moniteur, ensuite réglez l'angle du moniteur à votre convenance.

Tenez le support de manière à ce que vous ne fassiez pas basculer le moniteur lorsque vous changez l'angle. Vous pouvez régler l'angle du moniteur de -5° à 25 °.

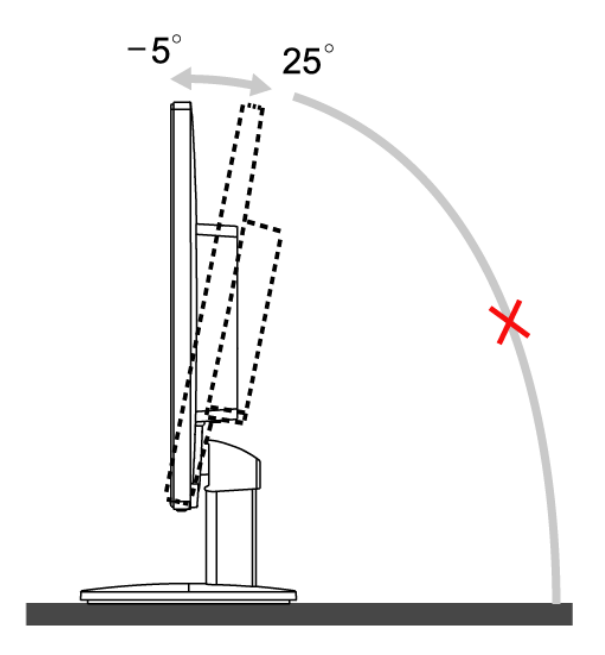

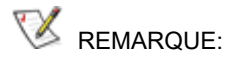

Ne touchez pas l'écran LCD lorsque vous changez l'angle. Ceci pourrait provoquer des dommages ou abîmer l'écran LCD.

### <span id="page-10-0"></span>**Branchement du moniteur**

Connexion des câbles à l'arrière du moniteur et de l'ordinateur:

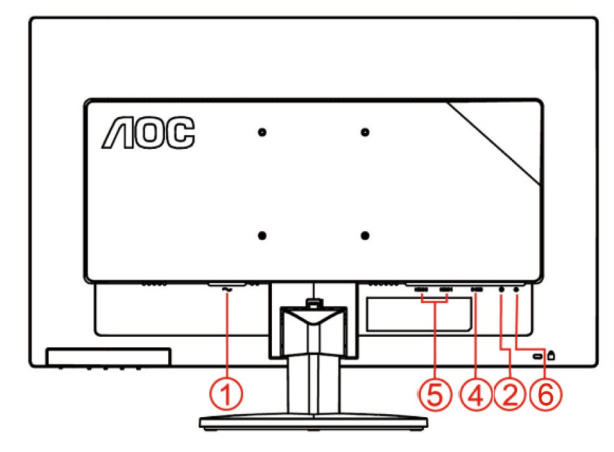

#### **E2470SWHE/M2470SWH E2470SWDA/M2470SWDA2**

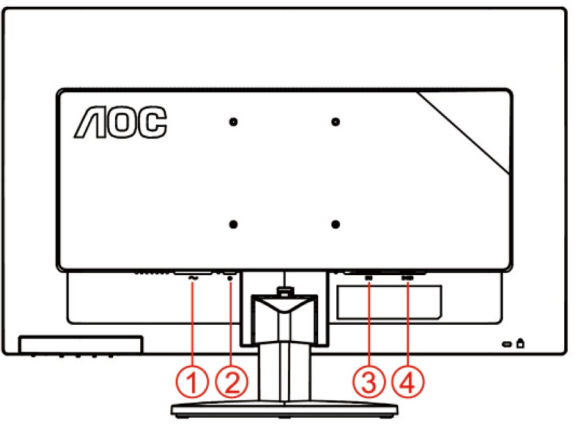

#### **M2470SWD/M2470SWD2/M2470SWD23/E2470SWD E2470SWH**

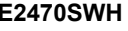

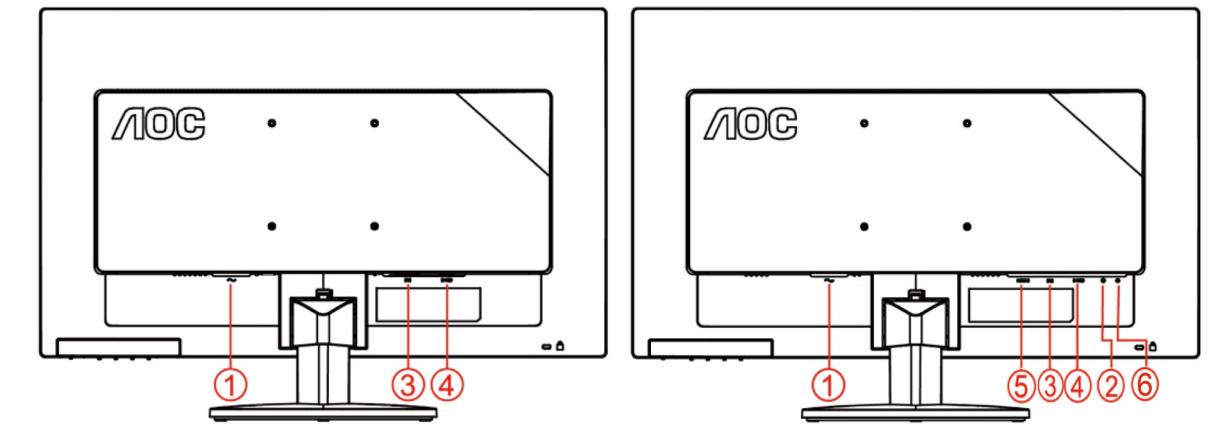

- 1. Alimentation
- 2. Audio in
- 3. DVI
- 4. D-Sub
- 5. HDMI
- 6. Earphone

Pour protéger votre équipement, éteignez toujours le PC et le moniteur LCD avant d'effectuer les branchements.

- 1 Connexion des câbles à l'arrière du moniteur et de l'ordinateur.
- 2 Connectez l'une des extrémités du câble D-Sub 15 broches sur l'arrière de votre moniteur et connectez l'autre extrémité sur le port D-Sub de l'ordinateur..
- 3 Connectez l'une des extrémités du câble DVI broches sur l'arrière de votre moniteur et connectez l'autre extrémité sur le port DVI de l'ordinateur..
- 4 (En option Ŕ Requiert une carte vidéo avec un port HDMI) Ŕ Branchez une extrémité du cable HDMI broches au dos du moniteur et branchez l'autre extrémité au port HDMI de l'ordinateur..
- (En option Ŕ Requiert une carte vidéo avec un port Audio) Ŕ Branchez une extrémité du cable Audio broches au dos du moniteur et branchez l'autre extrémité au port Audio de l'ordinateur..
- Allumez votre moniteur et votre ordinateur.
- Résolution supportée pour les contenus vidéo : VGA / DVI / HDMI.

Si votre moniteur affiche une image, l'installation est terminée. Dans le cas contraire, voir Dépannage.

### <span id="page-12-0"></span>**Installer le Bras de Fixation au Mur**

Préparation pour Installer le Bras de Fixation Optionnel au Mur.

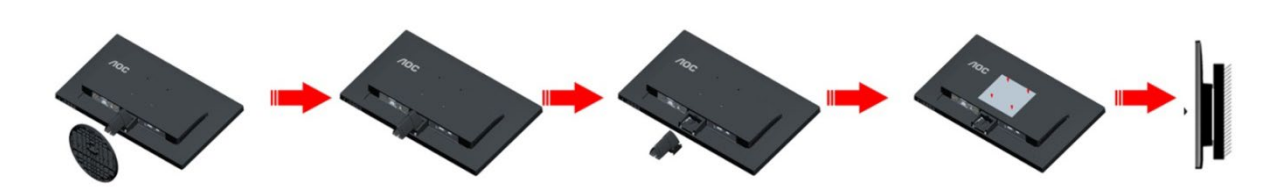

Ce moniteur peut être fixé au mur avec un bras de fixation que vous achetez séparément. Coupez l'alimentation avant de réaliser cette procédure. Suivez ces étapes:

- 1 Enlevez la base.
- 2 Suivez les instructions du constructeur relatives au montage du bras de fixation au mur.
- 3 Placez le bras de fixation au mur à l'arrière du moniteur. Alignez les trous du bras avec les trous situés à l'arrière du moniteur.
- 4 Insérez les 4 vis dans les trous et serrez-les.
- 5 Reconnectez les câbles. Veuillez vous reporter au manuel de l'utilisateur qui accompagne le bras de montage mural optionnel pour les instructions concernant la fixation sur le mur.

Remarque: Les trous de vis de montage VESA ne sont pas disponibles sur tous les modèles, veuillez vérifier auprès de votre revendeur ou du département officiel de AOC.

# <span id="page-13-0"></span>**Réglage**

### <span id="page-13-1"></span>**Raccourcis**

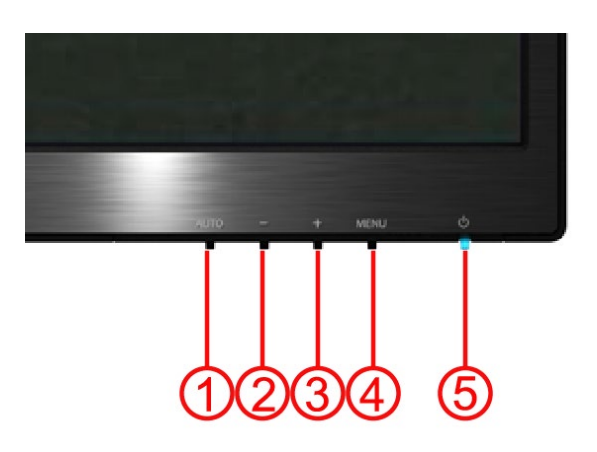

#### **E2470SWH / E2470SWHE / E2470SWDA / M2470SWDA2 / M2470SWH**

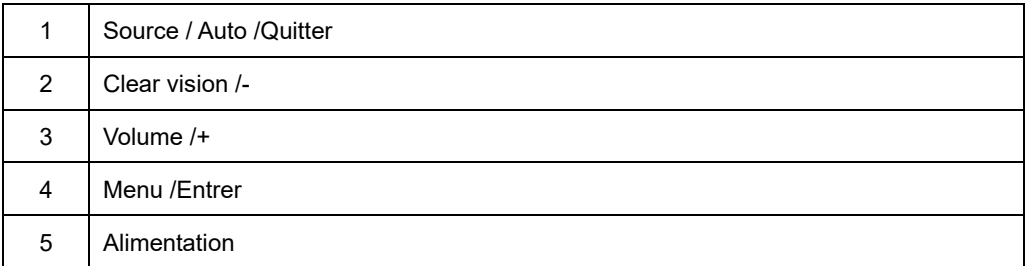

#### **M2470SWD / M2470SWD2/M2470SWD23 / E2470SWD**

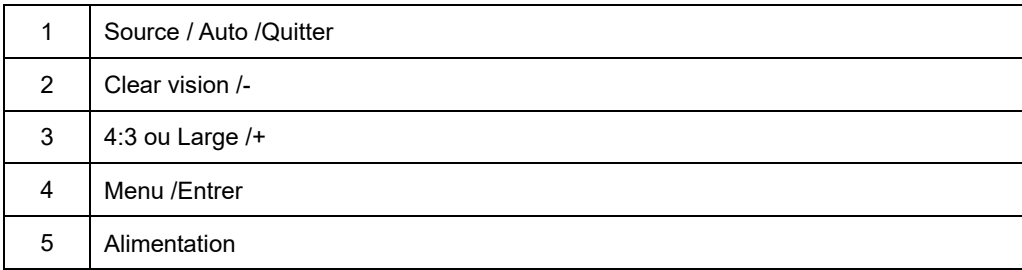

#### **Alimentation**.

Maintenir enfoncé le bouton d'alimentation pour éteindre le moniteur.

#### **Menu/Entrer**

Appuyez pour afficher le menu OSD ou confirmer la sélection.

#### **Volume / +(E2470SWH / E2470SWHE / E2470SWDA / M2470SWDA2 / M2470SWH)**

Lorsqu'il n'y a pas d'OSD, appuyez sur le bouton Volume (+) pour activer la barre de réglage du volume, et appuyez sur - ou sur + pour ajuster le volume (Uniquement pour les modèles avec haut-parleurs).

#### **Raccourci format image grand écran ou 4:3 (M2470SWD / M2470SWD2/M2470SWD23 / E2470SWD)**

lorsqu'il n'y pas de menu OSD, appuyez en continu sur > pour modifier le format et passer en 4:3 ou en grand écran. (Si le format de l'écran du produit est de 4:3 ou lorsque la résolution du signal d'entrée est en grand format, le raccourci est désactivé.)

#### **Source / Auto / quitter**

Quand l'affichage à l'écran est fermé, appuyez sur le bouton Auto/Source de façon continue pendant au moins 2 secondes pour auto- configurer. (Uniquement pour les modèles avec des entrées doubles ou plus). Quand l'affichage à l'écran est fermé, appuyer sur le bouton Auto/Source fera office de touché rapide Source (Uniquement pour les modèles avec des entrées doubles ou plus).

#### **Clear Vision**

- 1. Lorsque le menu à l'écran ne s'affiche pas, appuyez sur le bouton "-" pour activer Clear Vision.
- 2. Utilisez les boutons "-" ou "+" pour sélectionner le réglage faible, moyen ou fort, ou désactiver tout réglage. Les, réglages sont désactivés par défaut".

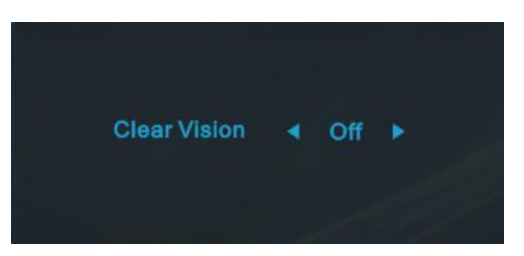

3. Restez appuyé sur le bouton "- " pendant 5 secondes pour activer la démonstration Clear Vision. Le message, "Clear Vision Démo : activé" s'affiche sur l'écran pendant 5 secondes. Appuyez sur le bouton Menu ou Quitter, le, message disparaît. Restez appuyé une nouvelle fois sur le bouton "- " pendant 5 secondes pour quitter la, démonstration Clear Vision.

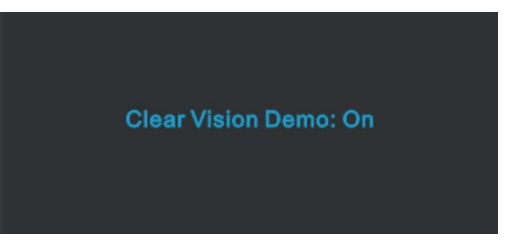

La fonction Clear Vision permet d'obtenir une expérience de visionnage d'images optimale en convertissant la. résolution faible et les images floues, en images nettes et vives.

### <span id="page-15-0"></span>**Réglage de I'OSD**

**Instructions de base et simples sur les touches de contrôle.**

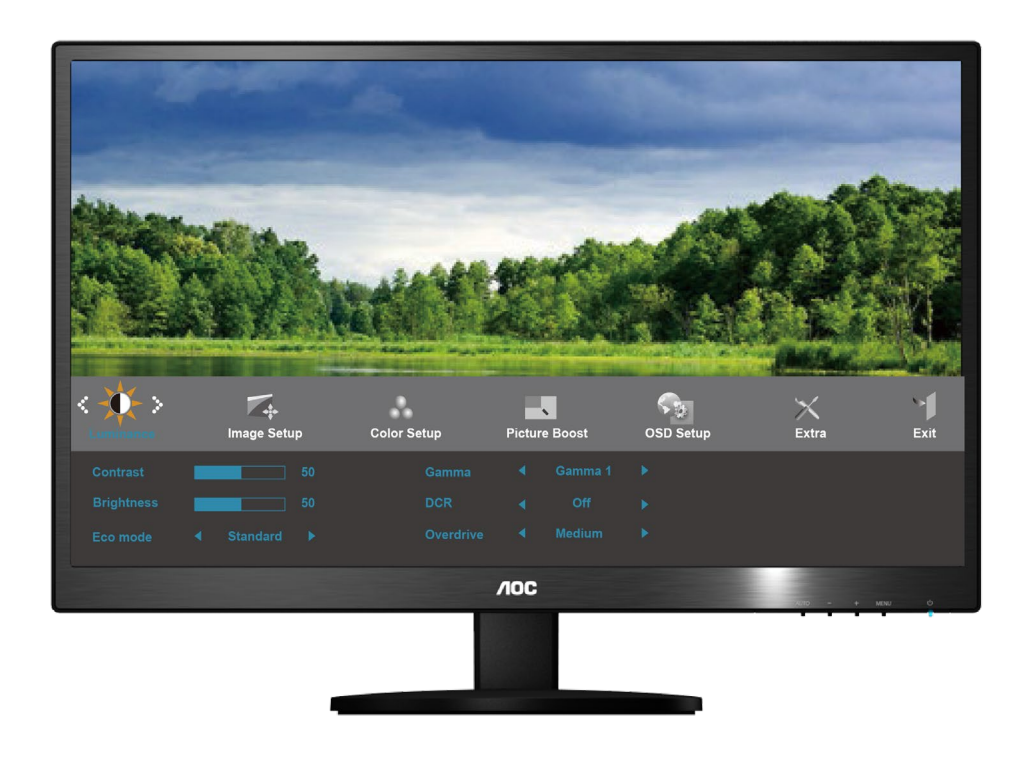

- 1) Presser le bouton **MENU** pour activer la fenêtre d'affichage à l'écran.
- 2) Presser ou + pour naviguer parmi les fonctions. Une fois la fonction souhaitée en surbrillance, presser le bouton **MENU** pour activer le sous-menu. Une fois la fonction souhaitée en surbrillance, presser le bouton **MENU** pour l'activer..
- 3) Presser ou + pour changer les paramètres de la fonction sélectionnée. Presser ou + pour sélectionner une autre fonction dans le sous-menu. Appuyez sur **AUTO** pour sortir Si vous souhaitez régler une autre fonction, répétez les étapes 2-3.
- 4) Fonction de verrouillage de l'affichage à l'écran : Pour verrouiller l'affichage à l'écran, maintenir pressé le bouton **MENU** lorsque le moniteur est éteint puis presser le bouton d'alimentation pour allumer le moniteur. Pour déverrouiller l'affichage à l'écran, maintenir pressé le bouton **MENU** lorsque le moniteur est éteint puis presser le bouton d'alimentation pour allumer le moniteur.

#### Remarques :

- 1) Si le produit ne dispose que d'un seul signal d'entrée, le réglage "Input Select" (Sélection de l'entrée) est désactivé
- 2) Si le format d'écran est 4:3 ou que la résolution du signal d'entrée est en écran large, le réglage du "Image Ratio" (rapport d'image) est désactivé.
- 3) Une des fonctions Clear vision, DCR, Ampl. Couleurs et Ampl. Image est activée ; les trios autres fonctions sont donc désactivées.

#### <span id="page-16-0"></span>**Luminance**

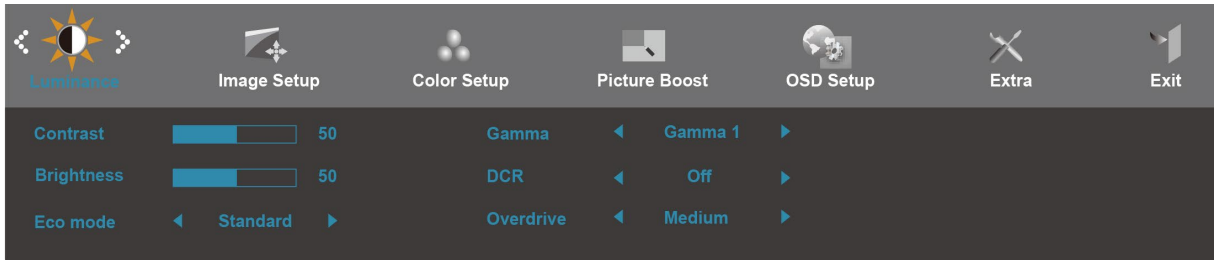

- 1. Presser **MENU** (Menu) pour afficher le menu.
- 
- 2. Presser **- ou +** pour sélectionner (Luminance), et presser **MENU** pour entrer.
- 3. Presser **- ou +** pour sélectionner le sous-menu, presser **MENU** pour entrer.
- 4. Presser **- ou +** pour régler.
- 5. Presser **AUTO** pour quitter.

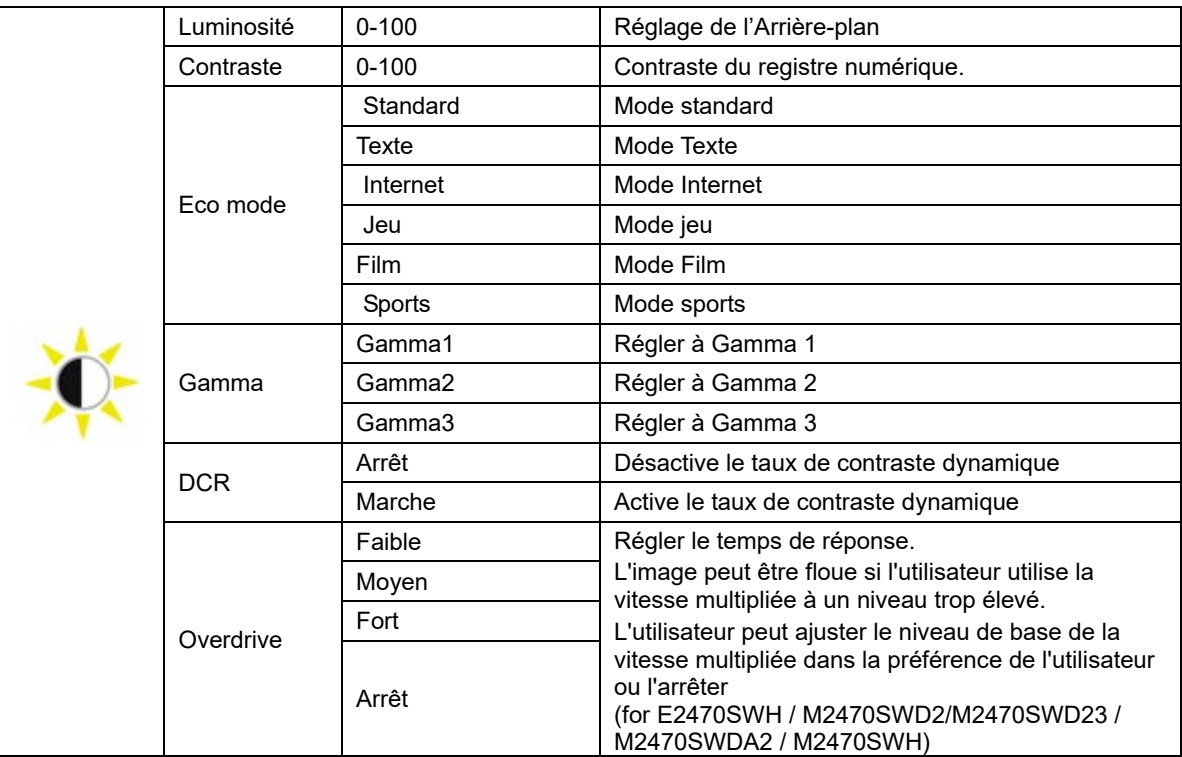

### <span id="page-17-0"></span>**Paramétrage de l'image**

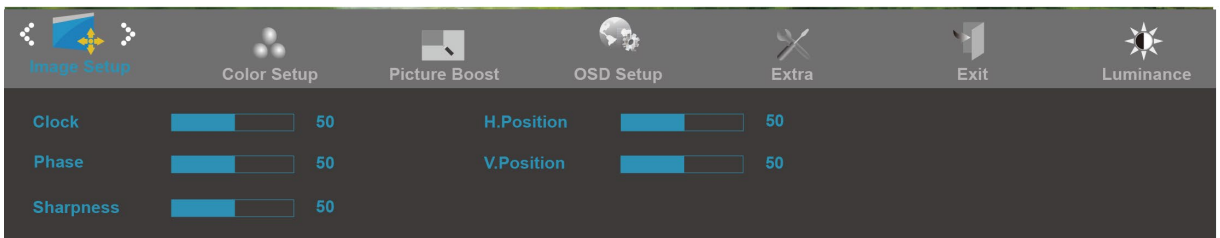

- 1. Presser **MENU** (Menu) pour afficher le menu.
- 2. Presser **- ou +** pour sélectionner (Paramétrage de l'image), et presser **MENU** pour entrer.
- 3. Presser **- ou +** pour sélectionner le sous-menu, presser **MENU** pour entrer.
- 4. Presser **- ou +** pour régler.
- 5. Presser **AUTO** pour quitter.

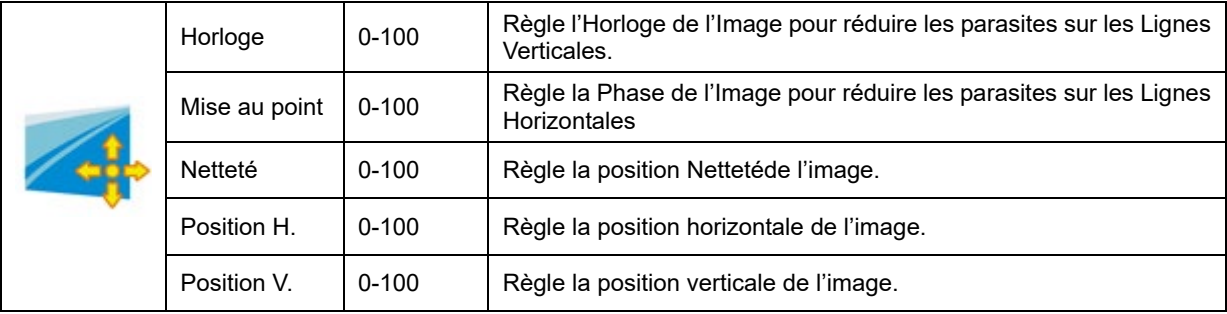

### <span id="page-18-0"></span>**Température de couleur**

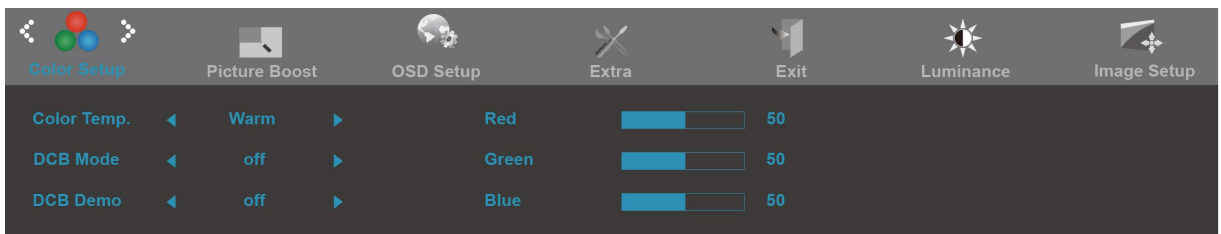

- 1. Presser **MENU** (Menu) pour afficher le menu.
- 

2. Presser **- ou +** pour sélectionner (Température de couleur), et presser **MENU** pour entrer.

- 3. Presser **- ou +** pour sélectionner le sous-menu, presser **MENU** pour entrer.
- 4. Presser **- ou +** pour régler.
- 5. Presser **AUTO** pour quitter.

![](_page_18_Picture_173.jpeg)

### <span id="page-19-0"></span>**Amplification de l'image**

![](_page_19_Picture_100.jpeg)

- 1. Presser **MENU** (Menu) pour afficher le menu.
- 2. Presser **- ou +** pour sélectionner (Amplification de l'image), et presser **MENU** pour entrer.
- 3. Presser **- ou +** pour sélectionner le sous-menu, presser **MENU** pour entrer.
- 4. Presser **- ou +** pour régler.
- 5. Presser **AUTO** pour quitter.

![](_page_19_Picture_101.jpeg)

#### <span id="page-20-0"></span>**Paramétrage de l'affichage à l'écran**

![](_page_20_Picture_112.jpeg)

- 1. Presser **MENU** (Menu) pour afficher le menu.
- 2. Presser **- ou +** pour sélectionner (Paramétrage de l'affichage à l'écran), et presser **MENU** pour entrer.
- 3. Presser **- ou +** pour sélectionner le sous-menu, presser **MENU** pour entrer.
- 4. Presser **- ou +** pour régler.
- 5. Presser **AUTO** pour quitter.

![](_page_20_Picture_113.jpeg)

### <span id="page-21-0"></span>**Supplément**

![](_page_21_Picture_189.jpeg)

- 1. Presser **MENU** (Menu) pour afficher le menu.
- 2. Presser **- ou +** pour sélectionner (Supplément), et presser **MENU** pour entrer.
- 3. Presser **- ou +** pour sélectionner le sous-menu, presser **MENU** pour entrer.
- 4. Presser **- ou +** pour régler.
- 5. Presser **AUTO** pour quitter.

![](_page_21_Picture_190.jpeg)

#### <span id="page-22-0"></span>**Quitter**

![](_page_22_Picture_49.jpeg)

- 1. Presser **MENU** (Menu) pour afficher le menu.
- 2. Presser **- ou +** pour sélectionner (Quitter), et presser **MENU** pour entrer.
- 3. Presser **AUTO** pour quitter.

![](_page_22_Picture_50.jpeg)

### <span id="page-23-0"></span>**Témoin DEL**

![](_page_23_Picture_23.jpeg)

# <span id="page-24-0"></span>**Pilote**

### <span id="page-24-1"></span>**i-Menu**

![](_page_24_Picture_2.jpeg)

Le logiciel "i-Menu" AOC vous souhaite la bienvenue. Le i-Menu vous permet de régler plus facilement les paramètres d'affichage de votre moniteur à l'aide de menus à l'écran au lieu de boutons d'affichage à l'écran sur le moniteur. Veuillez cliquer ici pour régler le logiciel. Pour effectuer l'installation, veuillez suivre le guide d'installation.

![](_page_24_Figure_4.jpeg)

### <span id="page-25-0"></span>**e-Saver**

![](_page_25_Picture_1.jpeg)

Merci d'utiliser le logiciel de gestion d'alimentation de moniteur AOC e-Saver ! Le logiciel AOC e-Saver propose des fonctions de Mise hors tension intelligente pour vos moniteurs, permet à votre moniteur de se mettre hors tension en temps opportun lorsque votre PC est dans n'importe quel état (marche, arrêt, veille ou écran de veille) ; le délai de mise en tension effective dépend de vos préférences (voir l'exemple ci-dessous). Veuillez cliquez sur « driver/e-Saver/setup.exe » pour lancer l'installation du logiciel e-Saver, et suivez les instructions de l'assistant d'installation pour mener à bien l'installation du logiciel.

Sous chacun des quatre états de votre PC, vous pouvez choisir dans le menu déroulant le délai désiré (en minutes) pour l'arrêt automatique de votre moniteur. Voici un exemple illustré ci-dessous :

- 1) Le moniteur ne se met jamais hors tension lorsque le PC est sous tension.
- 2) Le moniteur se mettra automatiquement hors tension cinq minutes après la mise hors tension du PC.
- 3) Le moniteur se mettra automatiquement hors tension dix minutes après le PC est entré en mode veille ou attente.

Le moniteur se mettre automatiquement hors tension 20 minutes après l'affichage de l'écran de veille.

![](_page_25_Figure_8.jpeg)

Vous pouvez cliquez sur « RÉINITIALISER » pour attribuer à e-Saver ses paramètres par défaut de la façon illustrée ci-dessous.

![](_page_25_Figure_10.jpeg)

### <span id="page-26-0"></span>**Screen+**

![](_page_26_Picture_1.jpeg)

Le logiciel "" AOC vous souhaite la bienvenue. Screen+, Screen+ software est un outil de partage de l'écran de votre bureau; il divise le bureau en deux volets distincts, chacun pouvant afficher une fenêtre différente. Il vous suffit de faire glisser la fenêtre vers le volet de votre choix lorsque vous souhaitez y accéder. Cet outil prend en charge l'affichage multi-écrans pour vous rendre la vie plus simple. Suivez simplement les instructions du logiciel pour l'installer.

![](_page_26_Figure_3.jpeg)

# <span id="page-27-0"></span>**Dépannage**

![](_page_27_Picture_247.jpeg)

![](_page_28_Picture_19.jpeg)

# <span id="page-29-0"></span>**Spécifications**

## <span id="page-29-1"></span>**Spécifications générales E2470SWD**

![](_page_29_Picture_220.jpeg)

## <span id="page-30-0"></span>**Spécifications générales E2470SWH**

![](_page_30_Picture_225.jpeg)

![](_page_30_Picture_2.jpeg)

## <span id="page-31-0"></span>**Spécifications générales E2470SWHE**

![](_page_31_Picture_220.jpeg)

## <span id="page-32-0"></span>**Spécifications générales E2470SWDA**

![](_page_32_Picture_223.jpeg)

### <span id="page-33-0"></span>**Spécifications générales M2470SWD / M2470SWD2/M2470SWD23 / M2470SWDA2**

![](_page_33_Picture_281.jpeg)

![](_page_34_Picture_19.jpeg)

## <span id="page-35-0"></span>**Spécifications générales M2470SWH**

![](_page_35_Picture_227.jpeg)

![](_page_35_Picture_2.jpeg)

## <span id="page-36-0"></span>**Modes d'affichage préréglés**

![](_page_36_Picture_193.jpeg)

## <span id="page-37-0"></span>**Pin Assignments**

![](_page_37_Figure_1.jpeg)

![](_page_37_Picture_285.jpeg)

![](_page_37_Picture_286.jpeg)

![](_page_37_Picture_287.jpeg)

![](_page_38_Picture_0.jpeg)

![](_page_38_Picture_154.jpeg)

### <span id="page-39-0"></span>**Plug and Play**

#### **Caractéristiques DDC2B Plug & Play**

Ce moniteur est possède les capacités VESA DDC2B conformément aux normes VESA DDC. Cela permet au moniteur d'informer le système hôte de son identité, et en fonction du niveau de DDC utilisé, de communiquer des informations supplémentaires concernant ses possibilités d'affichage.

Le DDC2B est un canal de données bidirectionnel basé sur le protocole I2C. L'hôte peut demander l'information EDID par l'intermédiaire du canal DDC2B